# **Setting up Relay Node (BEAM-RN)**

This page provides information on setting up a Relay Node to work with the offline Ackcio Beam gateway.

### **Installation**

The Nodes can be directly affixed to a flat surface using M4 screws. However, for more sophisticated mounting scenarios, we recommend using the node bracket. The node bracket can be used to easily mount the node on flat surfaces, on pipes using U-bolts or cable-ties, or in other complicated settings.

If you are using the bracket, first fix the node device to the bracket using M4 screws and nuts as shown below.

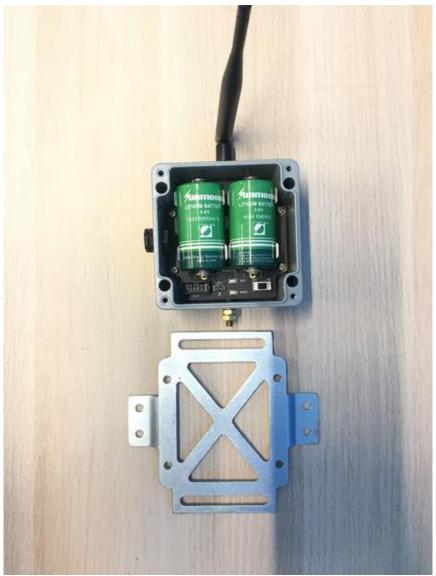

Use four screws and nuts to attach the node to the bracket

Connect the SMA antenna to the bulkhead. Once the mounting is complete, the node should look as follows.

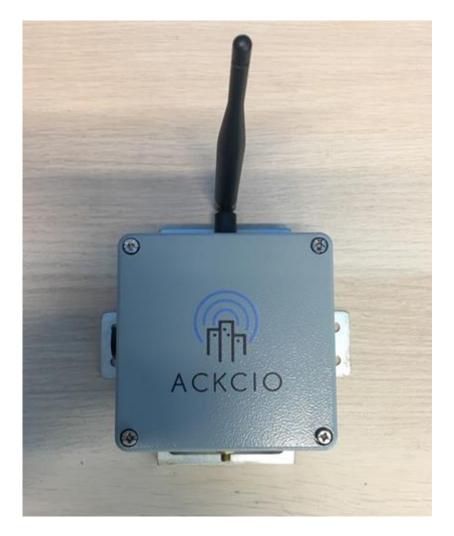

## **Node Setup**

- 1. Connect the node antenna to the antenna bulkhead.
- 2. Node must be switch off position and insert the battery while ensuring the polarity is followed correctly.

## Configuring via the Ackcio Beam App

1. Download Ackcio Beam app at Google Playstore and connect to Gateway WiFi.

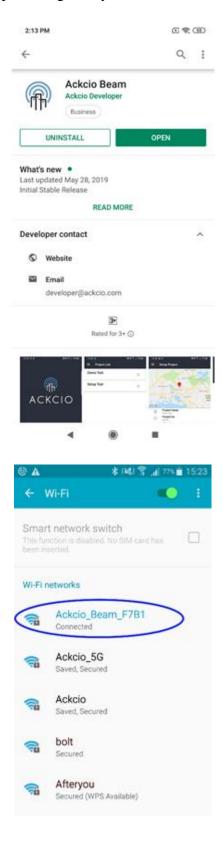

2. Plug in the USB end of the cable via an OTG adapter to your Android phone.

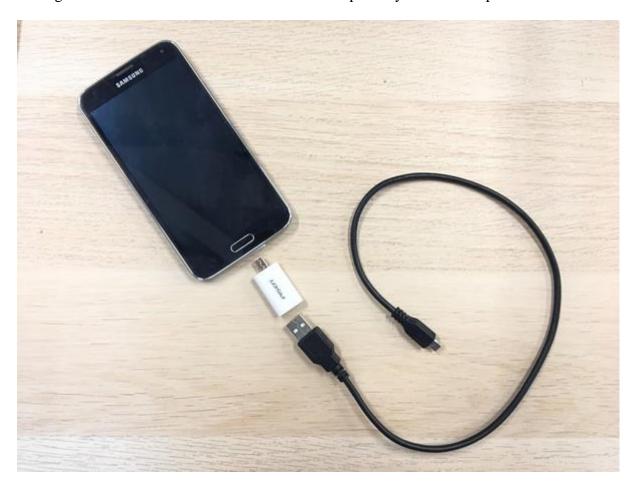

- 3. *Important!* Please make sure the Node switch is turned off before connecting to your phone.
- 4. Plugin micro USB end to the Node.

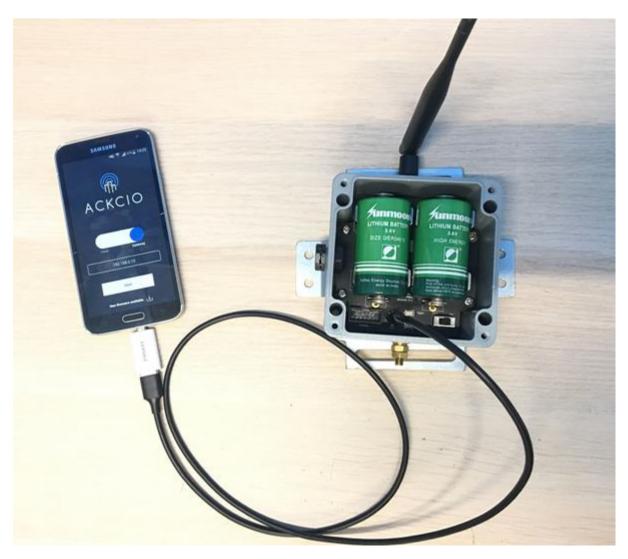

- 5. Switch on the Node.
- 6. Open the Ackcio Beam app on the phone. On toggle button, "Cloud" option is for Ackcio Cloud setup. "Gateway" option is for local or (API/FTP) setup. Please choose "Gateway" to proceed with local setup. (*Please note that you need to add the Node and create the project first before you commission the node. Please refer to Gateway Setup for details.*)

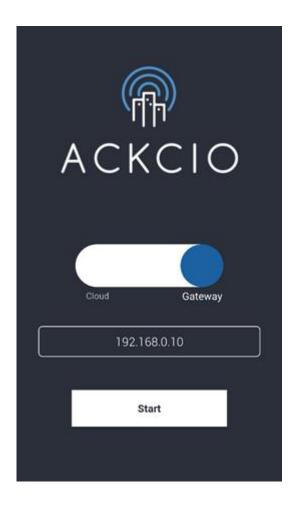

(i) You will see the project which you have already created once you open your Ackcio app. Click the button to download the project and go in to the project, you will see the project details.

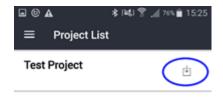

(ii) Press "**Reset**" button on the Node itself. Then click on "Setup Device" on the lower left menu on Ackcio app, the app will show connected node information. If the connection is unsuccessful, press "Reset" button on Node and connect again.

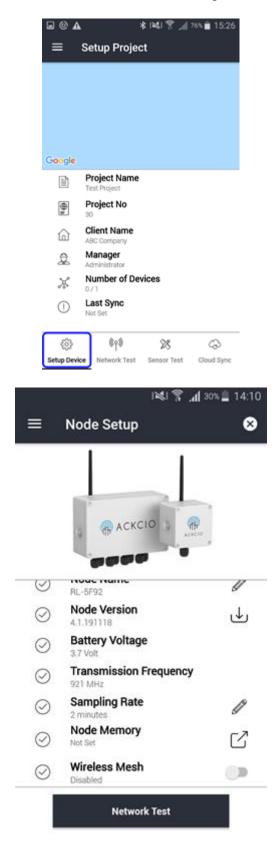

(iii) Click on "Wireless Mesh" toggle button to enable. Once done, click on "Network Test".

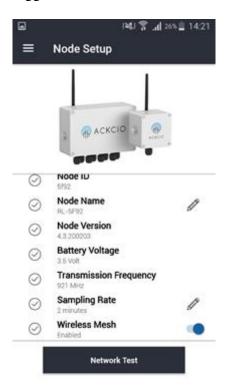

(iv) It will take you to next page "Scanning Network" which will scan the wireless signal strength (RSSI) between the Node and Gateway.

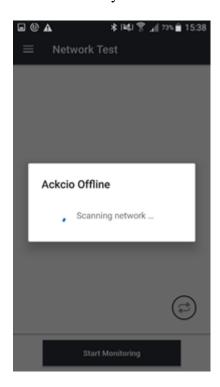

(v) After you get the Network Test information, if you need to, you can refresh by pressing the button located at the lower right corner.

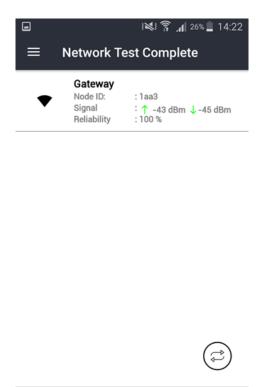

Start Relay

(vi) After that, click "Start Relay" button then the app will prompt "Node commissioned". Click OK.

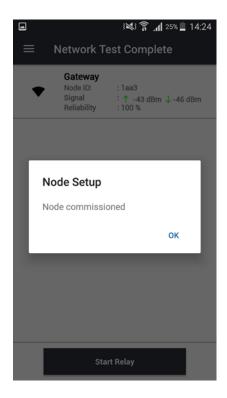

(vii) *Important!* Next step, please press the Project Sync button at lower right area to send all the configuration information back to the gateway.

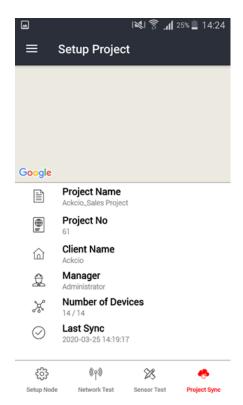

- (viii) If you would like the Node to immediately send a reading to the Gateway, please press the "TEST" button on the device physical circuit board.
- (ix) For additional node commissioning, repeat the steps above.
- (x) You can now go to the Gateway software dashboard on your computer and click on your project. You will now be able to see your commissioned devices under "Device Summary" Section.

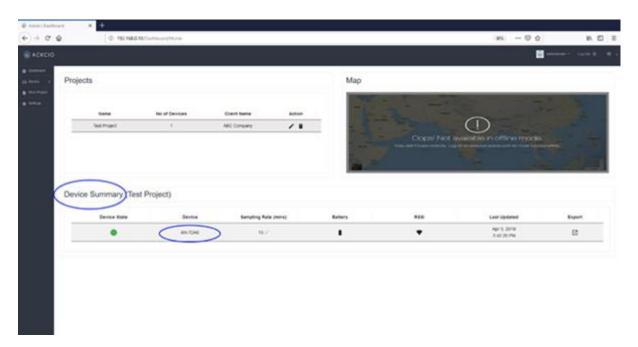

#### **FCC Caution:**

Any Changes or modifications not expressly approved by the party responsible for compliance could void the user's authority to operate the equipment.

This device complies with part 15 of the FCC Rules. Operation is subject to the following two conditions: (1) This device may not cause harmful interference, and (2) this device must accept any interference received, including interference that may cause undesired operation.

#### FCC RF Radiation Exposure Statement:

- 1. This Transmitter must not be co-located or operating in conjunction with any other antenna or transmitter.
- 2. This equipment complies with RF radiation exposure limits set forth for an uncontrolled environment.
- 3. This equipment should be installed and operated with minimum distance 20cm between the radiator & your body.